# **Configuring UltraRoof380 in Udesign.**

This guide provides an overview of configuring UltraRoof380 in UDesign. It must be read in conjunction with the UtraRoof380 System Guide that can be downloaded from the Ultraframe website, see the link below.

[http://trade.ultraframe-conservatories.co.uk/trade/our](http://trade.ultraframe-conservatories.co.uk/trade/our-products/roofing-systems/ultraroof-380/)[products/roofing-systems/ultraroof-380/](http://trade.ultraframe-conservatories.co.uk/trade/our-products/roofing-systems/ultraroof-380/)

Care must be taken to understand the fundamentals of the 380 system before inputting roofs for manufacture since an error can be costly. An accurate survey is vital to success, please ensure that the surveyor also understands the design principals underpinning the roof. Ask the surveyor for clarification of details rather than making assumptions

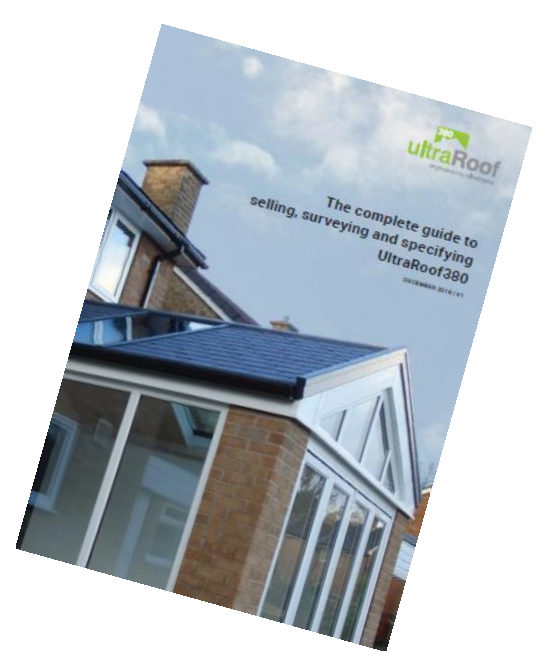

# **Table of Contents**

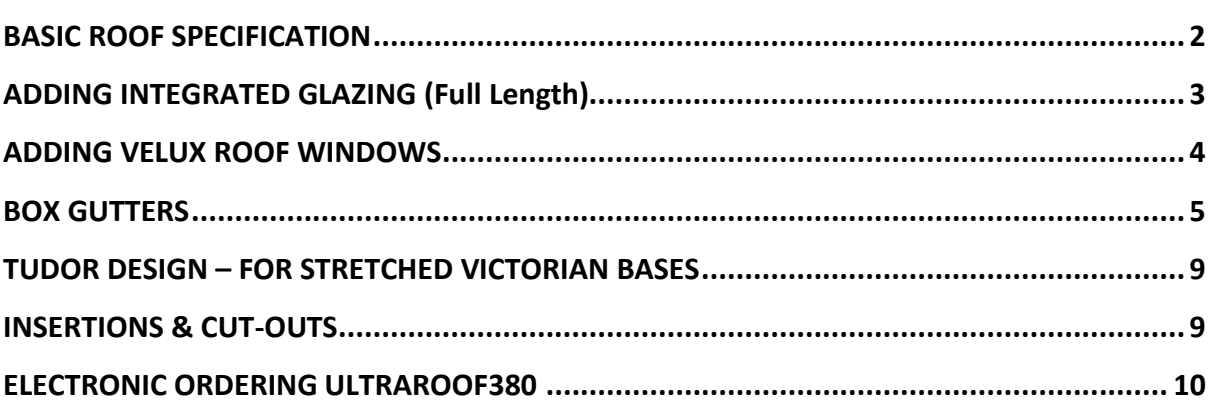

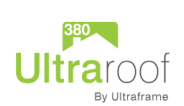

# <span id="page-1-0"></span>**BASIC ROOF SPECIFICATION**

1. Select the UltraRoof 70mm in conservatory system dropbox

#### **Create a new UDesign drawing**

Conservatory system: Ultraframe UltraRoof 70mm

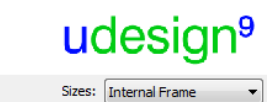

Non

Box gutter templates: Show All

2. Select the roof design from the pre-configured roof types

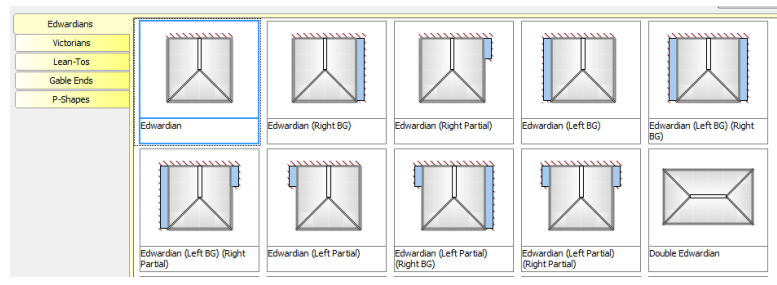

 $\overline{\phantom{0}}$ 

Search: Type here to search

- 3. Specify the roof size and pitch using the dialogue box. Internal frame dimensions are typically used for width and projection.
- 4. Having configured the roof press the Apply button at the bottom of the dialogue box to confirm the design. See section 5f for details on specifying extended soffits.
	- a. External fascia sizes can be applied by ticking "Use External Sizes " box. Exercise caution with this option particularly with gable designs, standard overhangs should be adhered to with gables to avoid misplacement of gable support positions.
- 5. Select the Ultraframe tab and the UltraRoof buttons. Click on the Ultra Roof tab in the new window to configure the following features on the UltraRoof380. Click OK to confirm features:
	- a. Hip Ridge Cappings
	- b. Fascia Colour
	- c. Gutter type (standard PVC or Cornice)
	- d. Gutter Colour
	- e. Downpipe Type
	- f. Standard (40mm) or Extended (150mm) Soffit (next to sectional view of box beam). If extended soffits are specified this should be selected before clicking OK on the opening dialogue box.

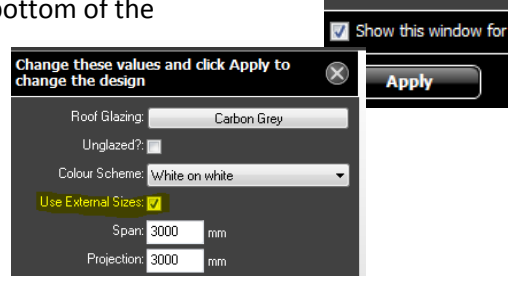

 $\boxed{Q}$ 

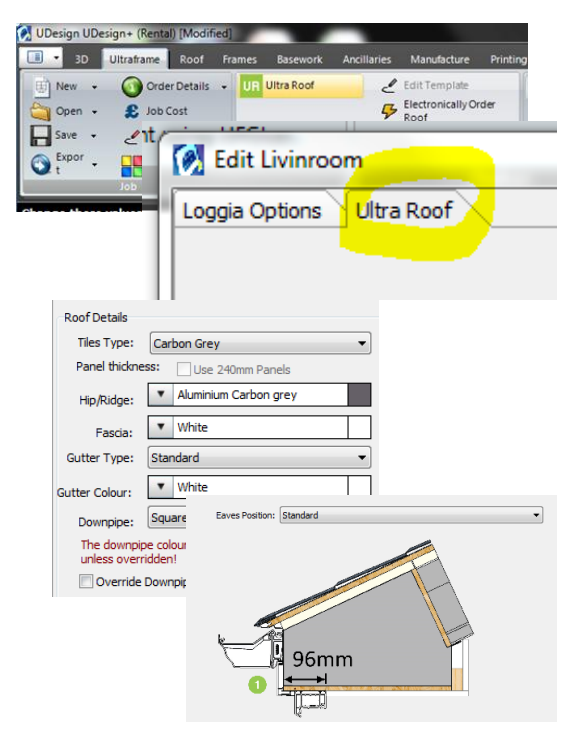

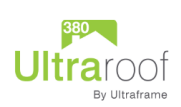

Use "Order Details" button to:

- g. Add customer reference
- h. Specify the number of outlets in the "Roof"/Options/Guttering tab
- i. Choose outlet types using "Roof" tab/Options/Outlet

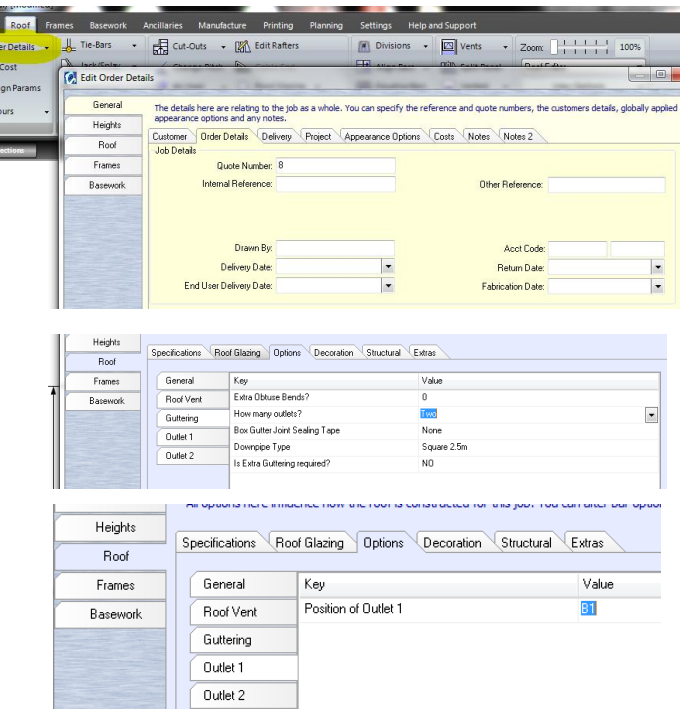

# <span id="page-2-0"></span>**ADDING INTEGRATED GLAZING (Full Length)**

Parallel sided integrated full length glazing provides light into the room below. Integrated glazing can not be used if the roof facet is adjacent to a tapered box gutter. However, it can be used on facets on the opposite side of the ridge. Integrated glazing can be used adjacent to a 265mm box

gutter. Integrated glazing can not be used across the ridge from a cut-out or insertion. See next section to add Velux roof windows.

- 6. Select the "Roof" tab in the menu bar
	- a. Select the roof facet where glazing is to be applied
	- b. Use divisions button in the Rafters tool bar to add glazing bars. Positions of glazing bars are adjusted using spacings. Confirm using OK button.

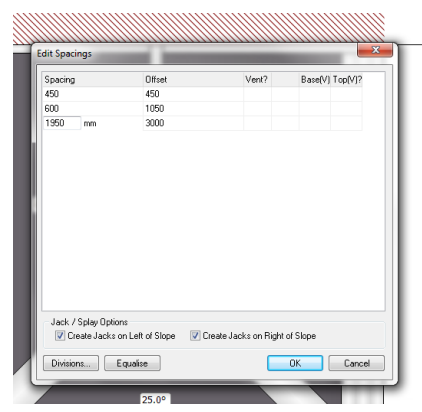

c. Select opposite facet over the ridge, right click and add glazing bars to the opposite side by selecting "Align Across Ridge"

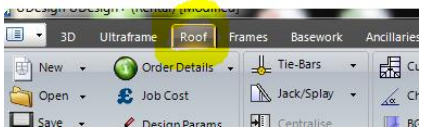

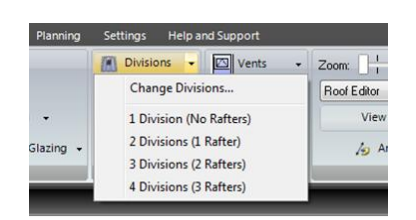

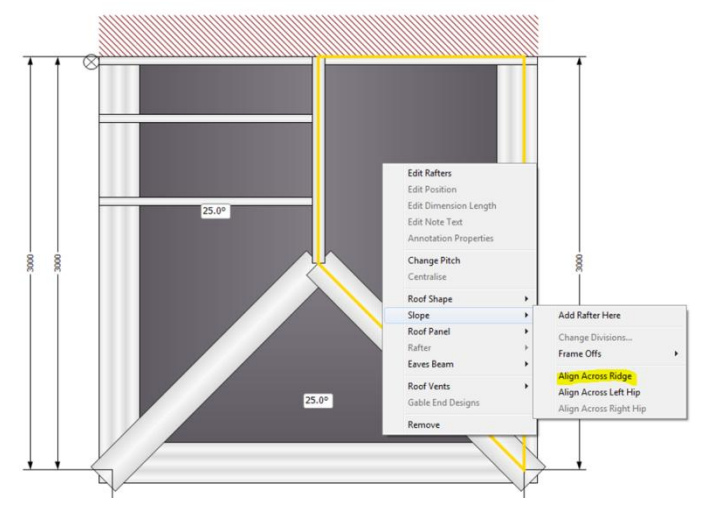

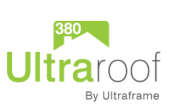

d. Select the panel to be changed to glass and use the "Rapid Apply Glazing" button to select the glass type, clicking on each panel in turn to change from tile to glass. Click the yellow Rapid Apply bar to turn this function off after all glazing panels have been selected.

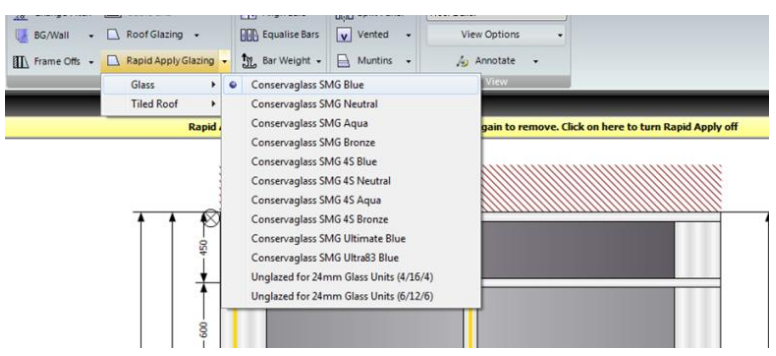

# <span id="page-3-0"></span>**ADDING VELUX ROOF WINDOWS**

The preparation of apertures for Velux roof windows can be specified in Udesign. A limited number of sizes are available, depending on the size of the roof. Smaller roofs may not be able to accommodate Velux roof windows. The Velux roof window and EDL flashing kit is **not** supplied by Ultraframe.

7. Select the facet on the roof where the Velux is required.

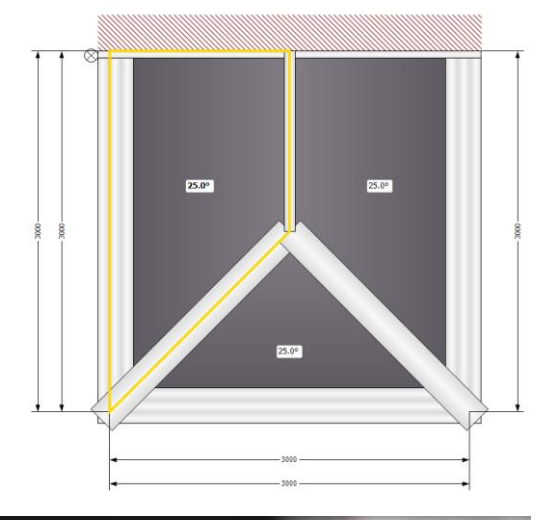

- a. Select "Vents" / Add Vent from the Roof Panels section of the menu bar.
- b. Click on the roof facet to add the vent

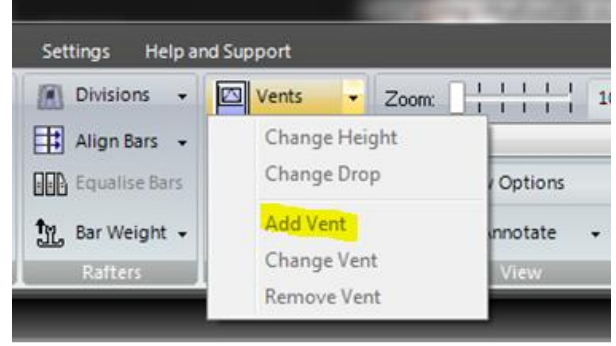

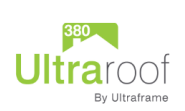

c. Double click on the vent to change the size and position of the Velux roof window and confirm using the OK button

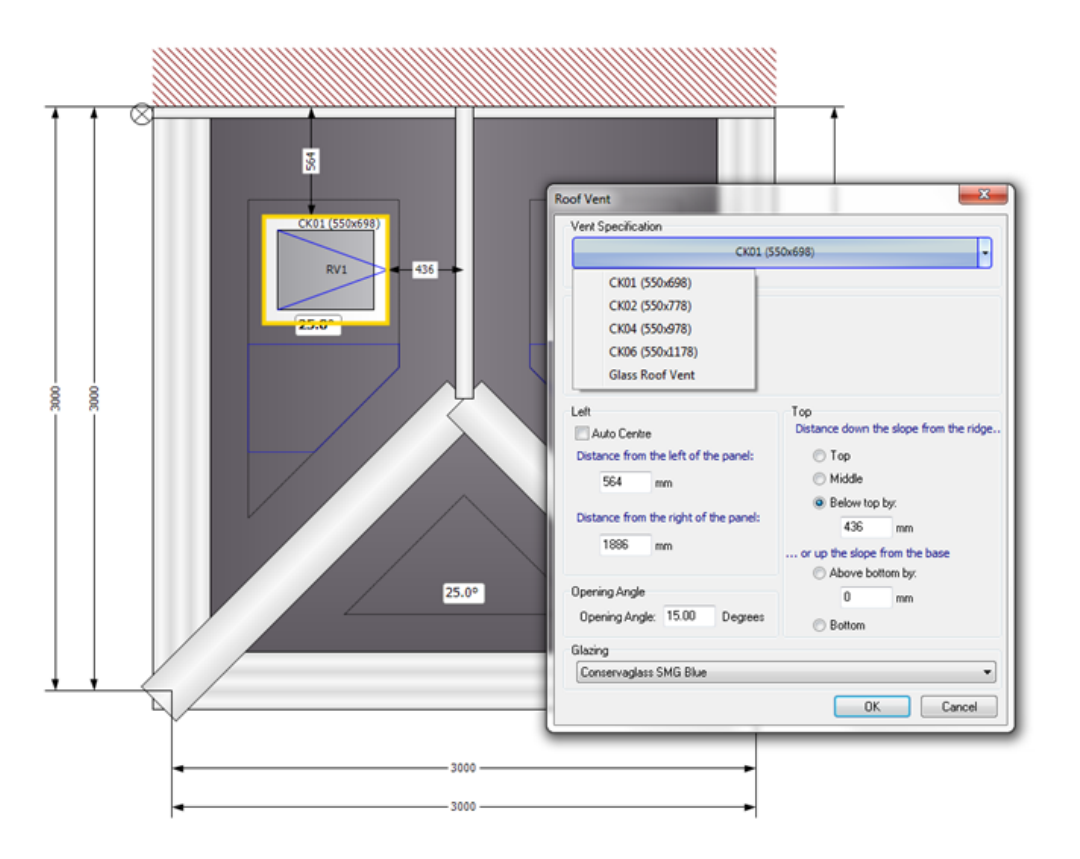

# <span id="page-4-0"></span>**BOX GUTTERS**

Two types of box gutter are available with UltraRoof380. A 265mm box gutter must be specified when the roof is adjacent to a fascia on a bungalow, whereas a tapered box gutter can be specified when the roof is adjacent to a wall.

The 265mm box gutter adds to the overall width of the roof as illustrated opposite whereas the tapered box gutter is accommodated on top of the box beam and does not add to the overall width of the roof. It's important that provision for supporting the box

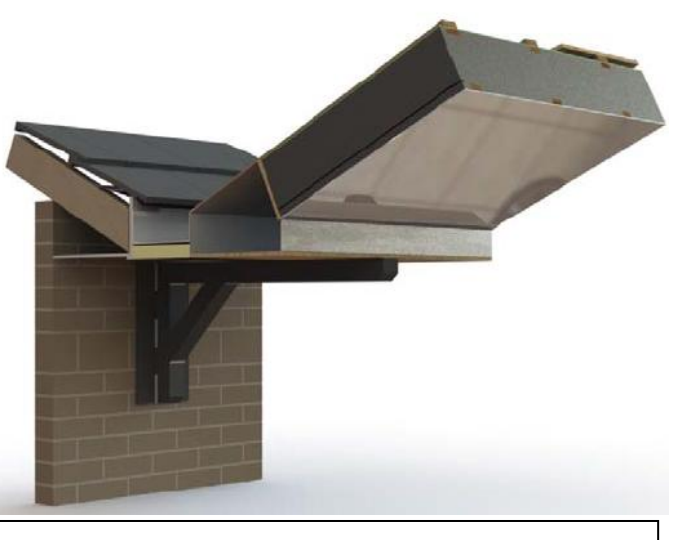

265mm Box Gutter with Extended Gallows Bracket

beam has been made when 265 box gutters are specified, using structural gallows brackets, masonry or stud walls. Consult the system guide for further guidance.

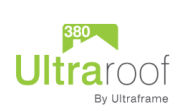

265mm box gutters do not provide structural support for the roof. The box beam needs to be supported on structural gallows brackets, masonry or a timber stud wall. See the System Guide for more detail on how to support a roof with a box gutter.

Box gutters can be added partially or fully to roof facets. They can be combined if necessary, for example with tapered box gutters adjacent to a house or parapet wall draining into a 265mm box gutter that is adjacent to a fascia.

Care is required in the survey of roofs with box gutters to ensure the levels are adequately considered. Please consult the UltraRoof 380 System Guide for comprehensive information on specifying box gutters and

for details on intrusions. Please contact Ultraframe Technical Services if you have questions about more complex box gutter configuration.

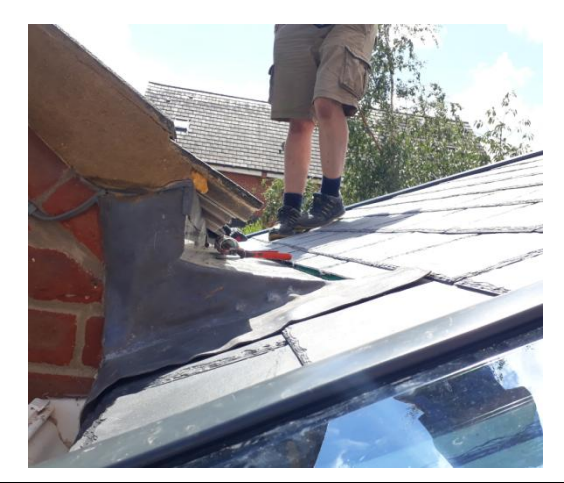

Partial tapered box gutter with garage roof cut away. Check frame height and maximum height of the tapered box gutter in this situation.

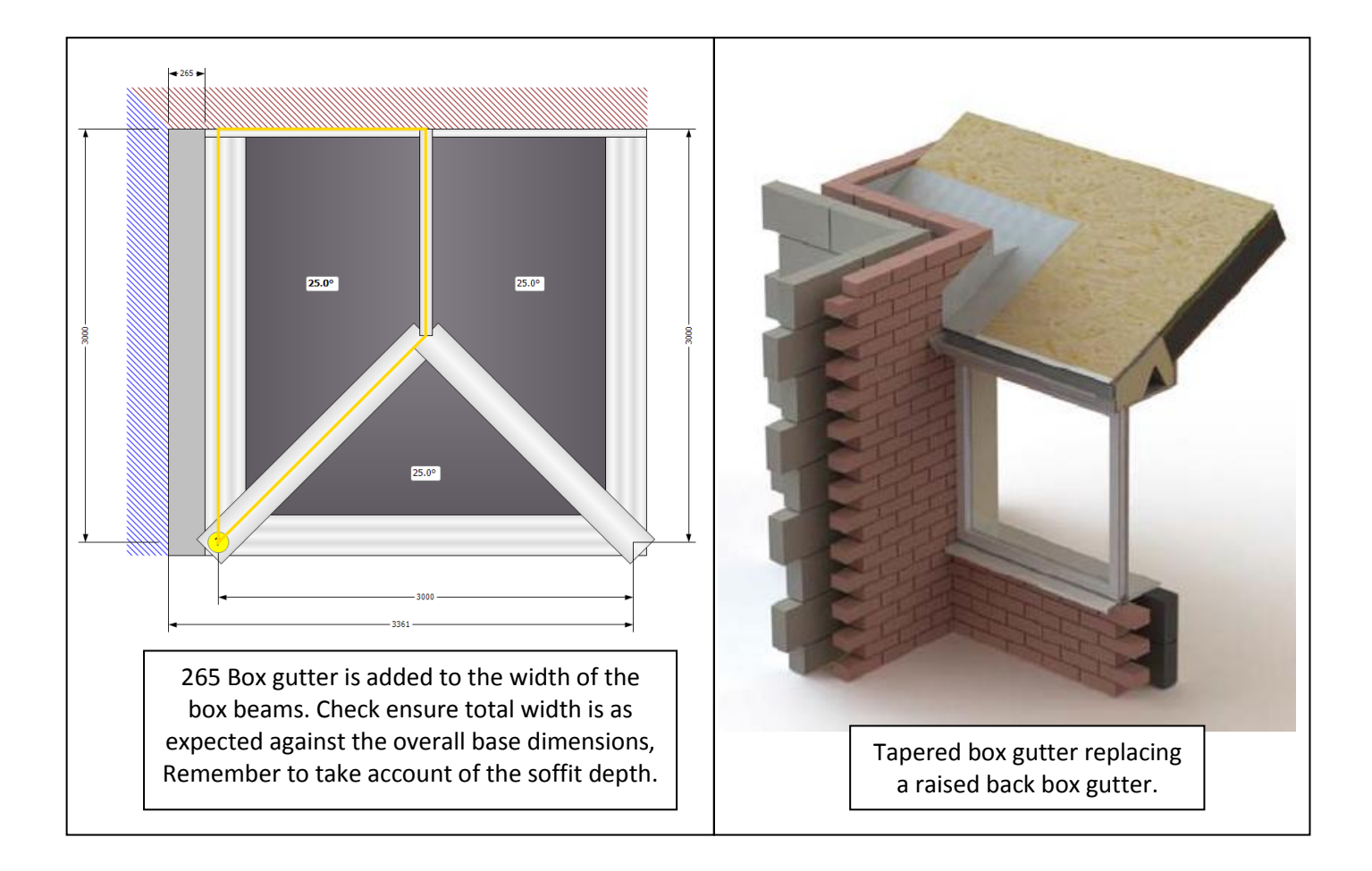

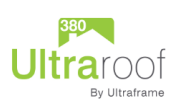

8. Create a new design by selecting a preformatted template .

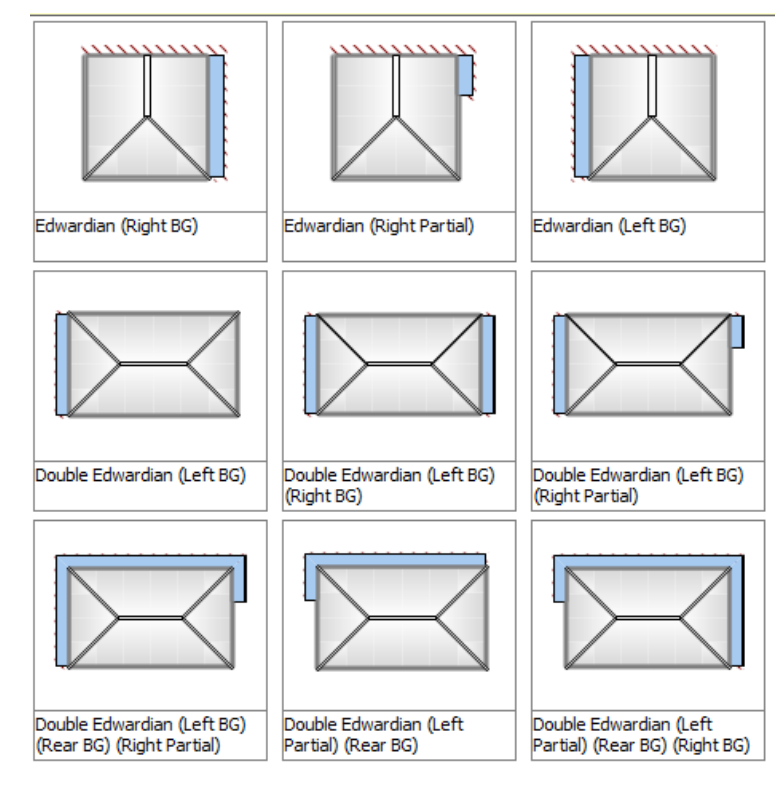

9. Check that the overall width is correct against the external dimensions of the survey base plan, see section 12. Adjust the width if necessary by double clicking on the overall dimension. Please take account of box gutter dimensions and soffit depths on the opposite facet, see section 11.

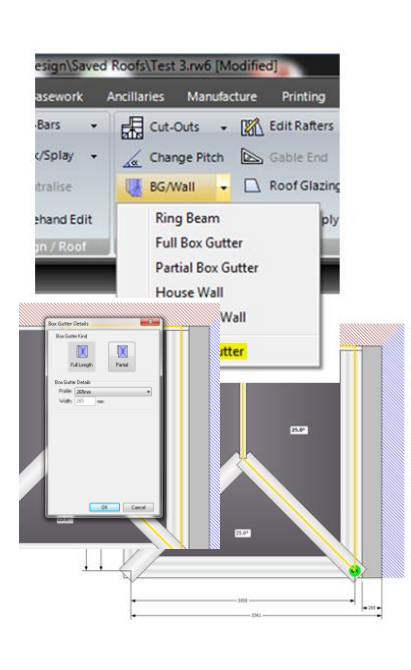

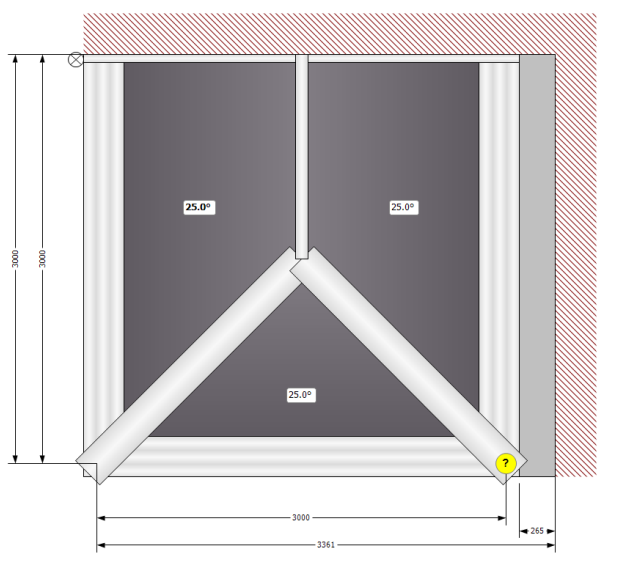

10. The default box gutter type is 265. If the box gutter is adjacent to a parapet or house wall you can change the box gutter from 265 to tapered box gutter.

- a. Select the facet to be changed
- b. Use BG/Wall / Edit Box Gutter/ Edit Box G .
- c. Change profile from 265 to Tapered

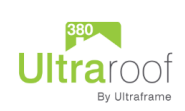

11. 265 Box Gutters: The diagram opposite illustrates the dimensions the from the internal frame line to a 265mm box gutter with a standard 40mm soffit. The 96mm distance between the frame line and the edge of the box beam comprises 70mm for the depth of the frame and 26mm from the outer edge of the frame and the edge of the box beam. The distance would increase from 96mm to 207.5mm to the start of the box gutter

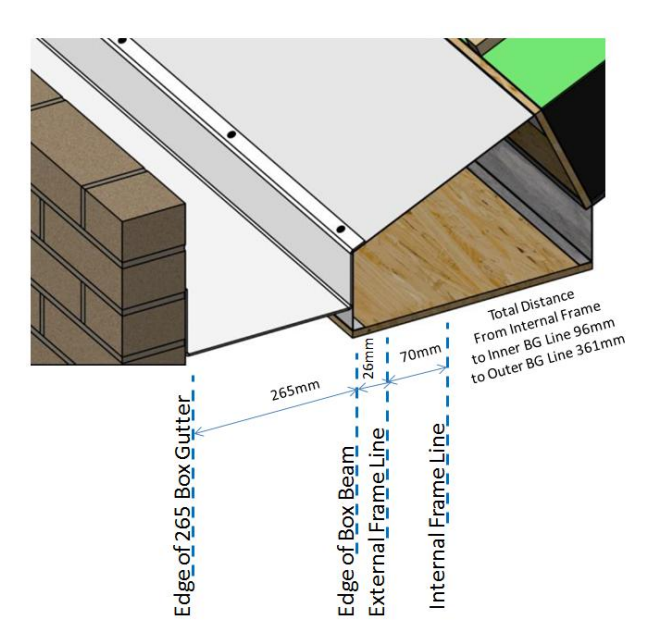

Distance from internal frame line to edge of 265mm box gutter is 96mm as shown in Udesign.

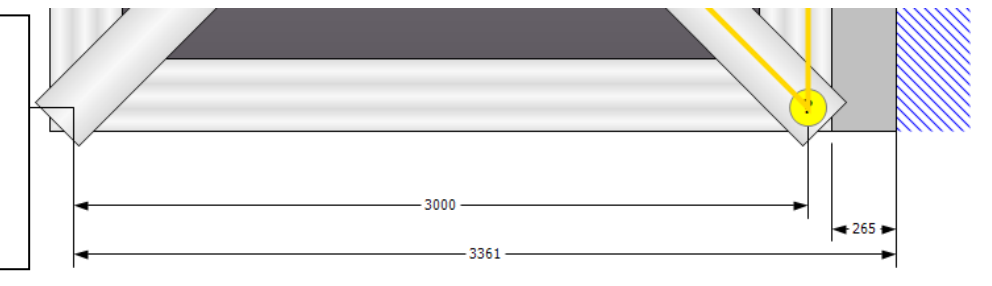

Extended soffit selected in Ultraframe/Ultraroof section. Illustrating distance from internal frame lint to edge of box beam, excluding fascia trim.

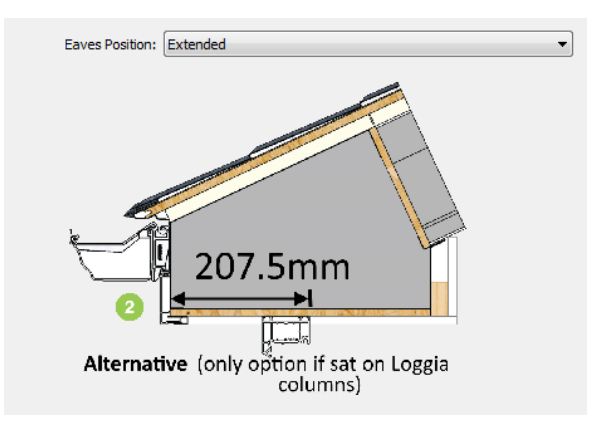

12. Tapered Box Gutters: The standard soffit (40mm inc fascia trim, 26mm excluding fasica trim) illustrated below shows 106mm as the difference between the house wall and the internal frame line, comprising 96mm from internal frame to edge of box beam plus 10mm gap,

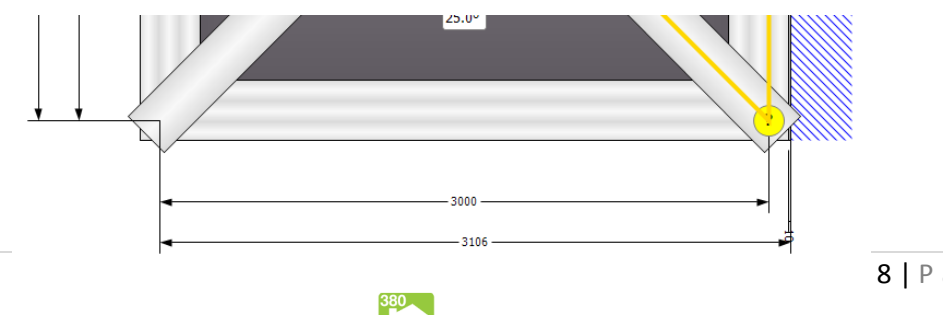

**Ultraroot** 

Dimensions from the internal frame line to the edge of the box beam when specifying a tapered box gutter. UDesign adds a 10mm gap from the outer face of the box beam to the house wall.

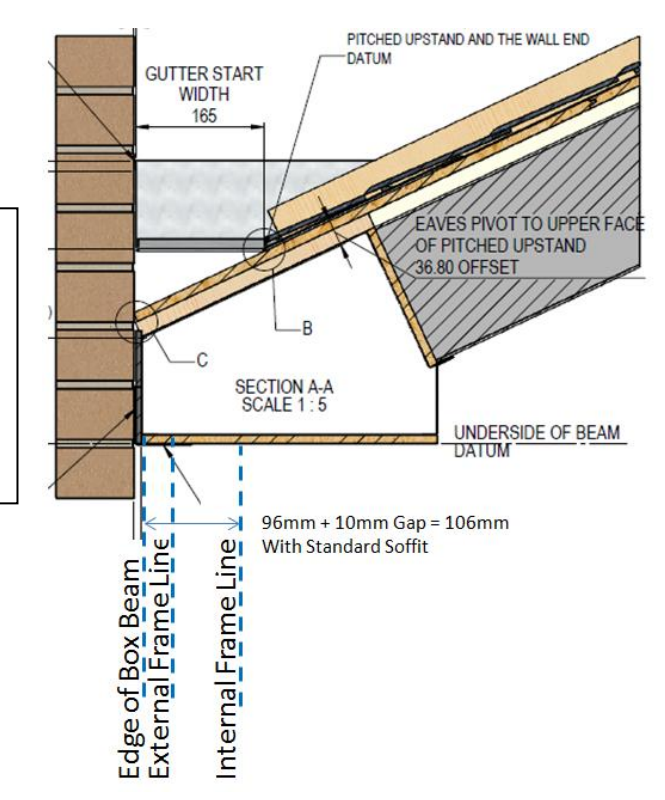

With extended soffit (150mm) the difference between the house wall and the internal frame line is 207.5mm plus a 10mm gap

By Ultraframe

# <span id="page-8-0"></span>**TUDOR DESIGN – FOR STRETCHED VICTORIAN BASES**

The Tudor design enables Utraroof 380 to accommodate stretch Victorian designs. The roof is cantilevered over the corner of the angled facets. The maximum cantilever is 1200mm. The standard Edwardian design is configured in UDesign for the Tudor style. Please request the Tudor Roof Detailing document for more details regarding additional materials that are not supplied by Ultraframe to complete this design on site.

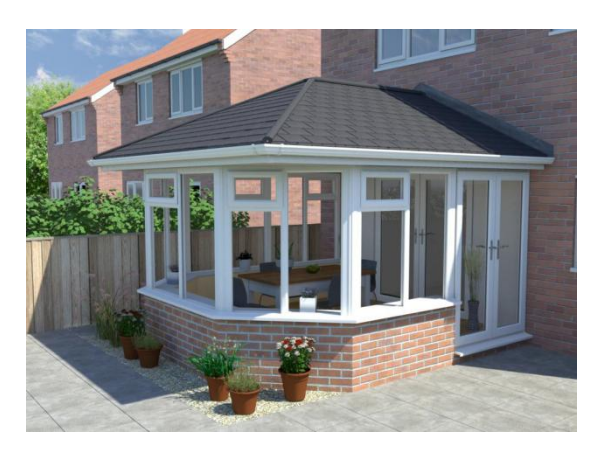

#### <span id="page-8-1"></span>**INSERTIONS & CUT-OUTS**

Configure the roof and select the facet that requires an insertion or cut-out. Select Cut-Outs from the Slope menu section and us the options shown in the drop-box to configure the cut-out. Make your selection as if you were facing the slope. This will automatically

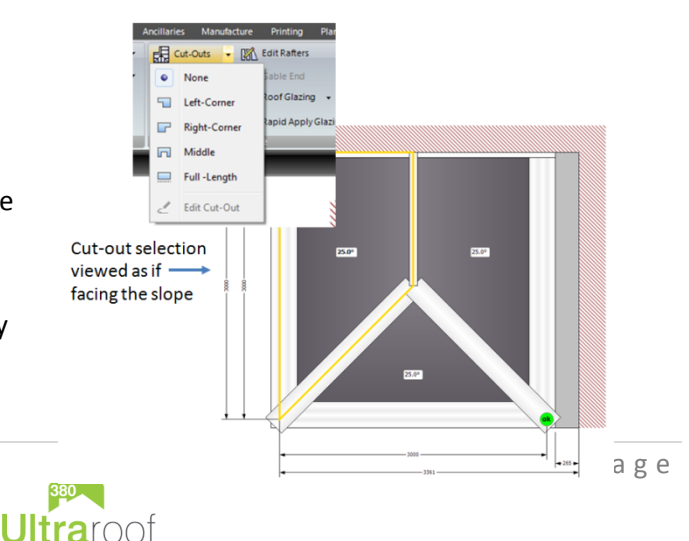

# configure a tapered box gutter for insertions and flashing details for cut-outs.

#### <span id="page-9-0"></span>**ELECTRONIC ORDERING ULTRAROOF380**

13. Select "Export"/ Electronically order roof button from "Job" section of menu bar.

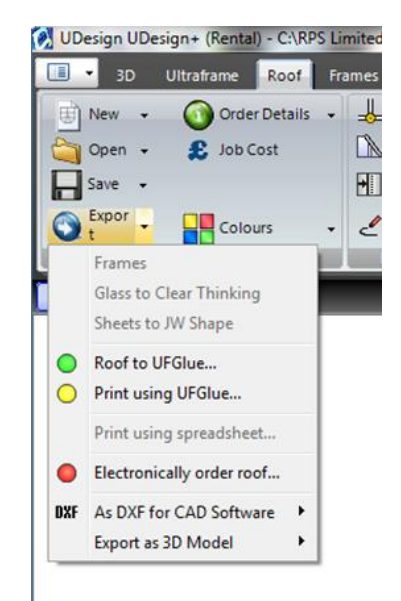

Please consult Ultraframe to ensure the correct email address has been configured before using electronic ordering to ensure orders are received and processed. The email address can be input through System Preferences / Your Details. Exporting without previously configuring correctly will result in the error message shown opposite..

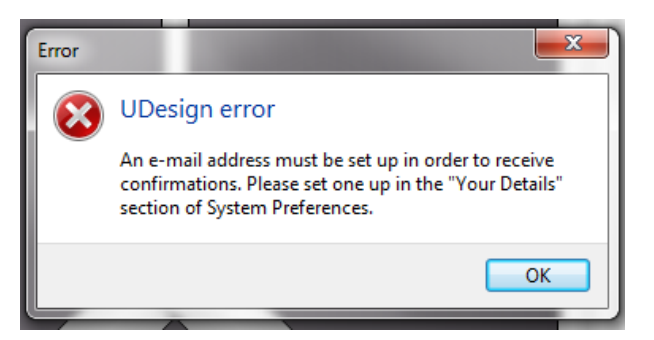

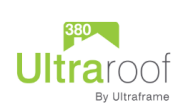